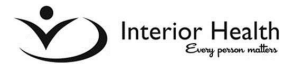

## Sessional Services Contract—Invoice

## **Overview**

1. To create a new invoice select "**Create**", then "**New**"

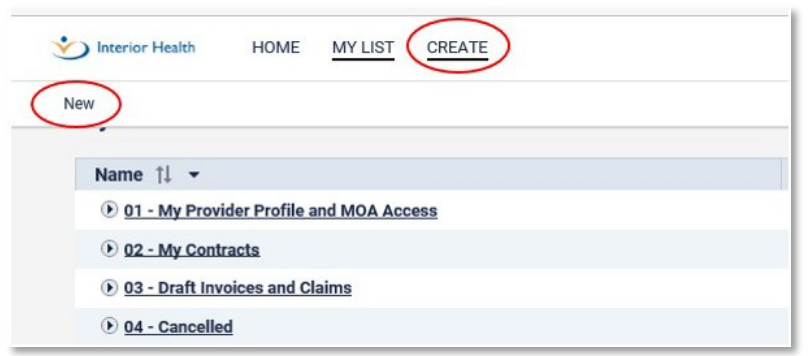

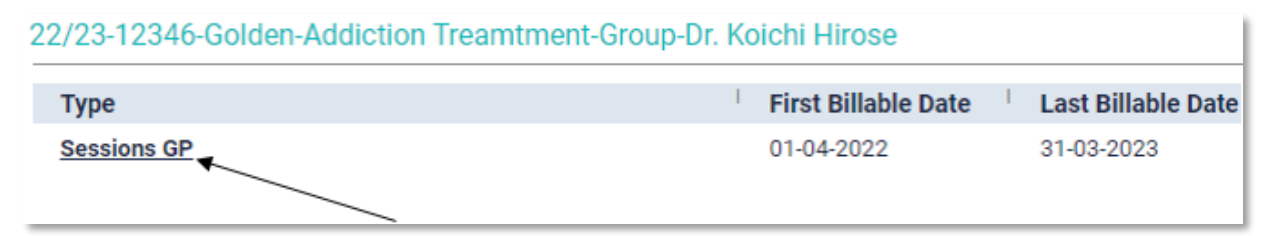

- 2. Identify the contract that you will be billing for (Contract's name is in light blue text), and select the invoice type by clicking on the highlighted invoice type
- 3. This will open the window below—fill in the appropriate dates
	- Entering the "Service Start Date" will auto-populate the pay period
	- All invoiced dates must be within the pay period

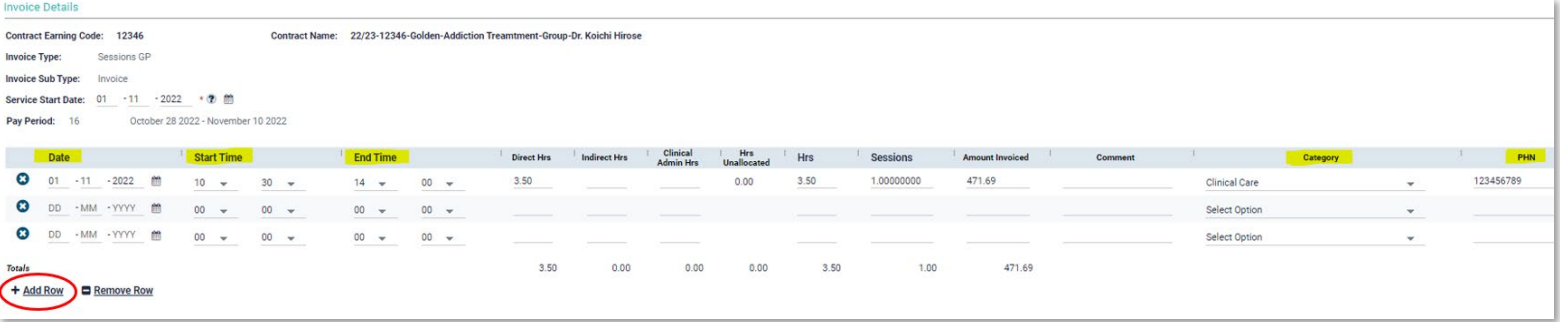

4. You can add more lines by selecting **+Add Row**—you can add as many lines as needed or delete  $( 3)$  Lines that are not needed. Enter the invoice details including dates, start/end times, etc. Please make sure to fill out all mandatory fields (Highlighted above)

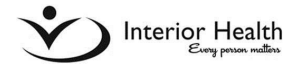

- 5. All hours must be allocated to either the Direct, Indirect or Clinical Admin columns. Once properly allocated, the "Hrs Unallocated" field will read 0.
	- Direct Hours (patient is in the room with you)
	- Indirect Hours (about a patient who is not present)
	- Clinical Admin (program improvement, not related to any specific patient)
- 6. Click *Save* at bottom of screen*—you must save before you can "sign electronically" and submit the invoice*.

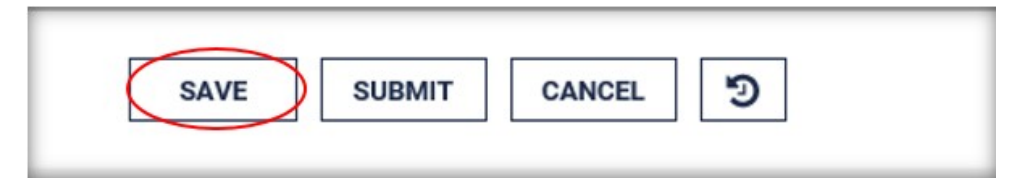

7. Once you have **Saved** and the screen has refreshed you can "sign electronically" under Provider Declaration by ticking the "I Accept" box (see below). The invoice is now saved as "draft". Clicking the *I Accept* box is considered your electronic signature for your invoice submission:

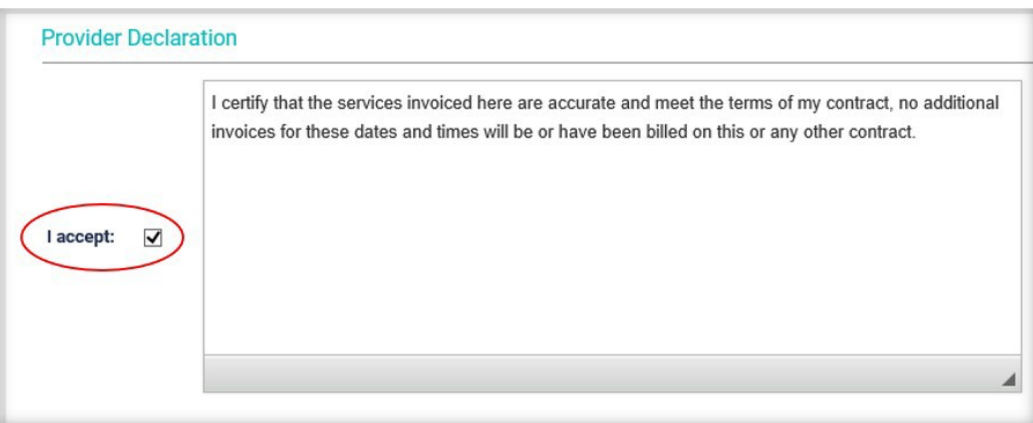

8. Click **Submit** to submit your invoice. Please note, you can only submit one invoice per Pay Period for each contract

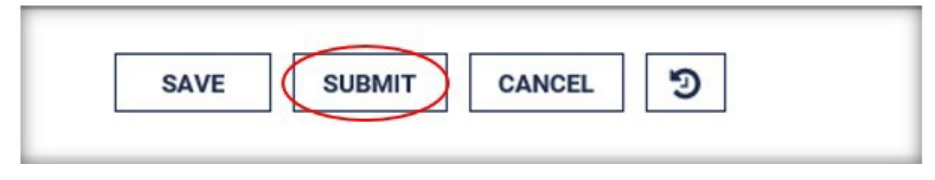

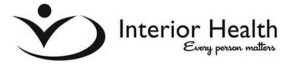

Your Home page will show where your invoice is at any time during the approval and payment process.

- **Draft Invoices**  Invoices that have been saved, but not yet submitted
- **Returned Invoices** Invoices that were reviewed by the Manager and sent back to you for more information
- **Pending Approval -** After you have submitted your invoice it is now in process for approval and payment.
- **Scheduled to Pay**  Invoice has been approved and will be paid on next payment date. The Pay Calendar can be located in the "News" section of PIP.
- **Paid –** Payment made to Physician

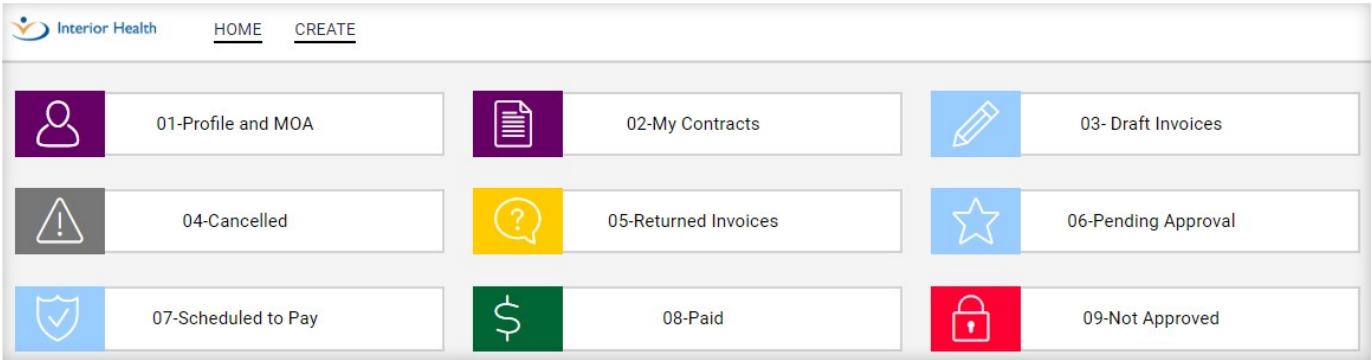

**\*\*If you require assistance, please contact us at [Sessions@interiorhealth.ca](mailto:Sessions@interiorhealth.ca) or (250) 862-4113\*\***

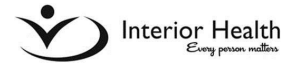

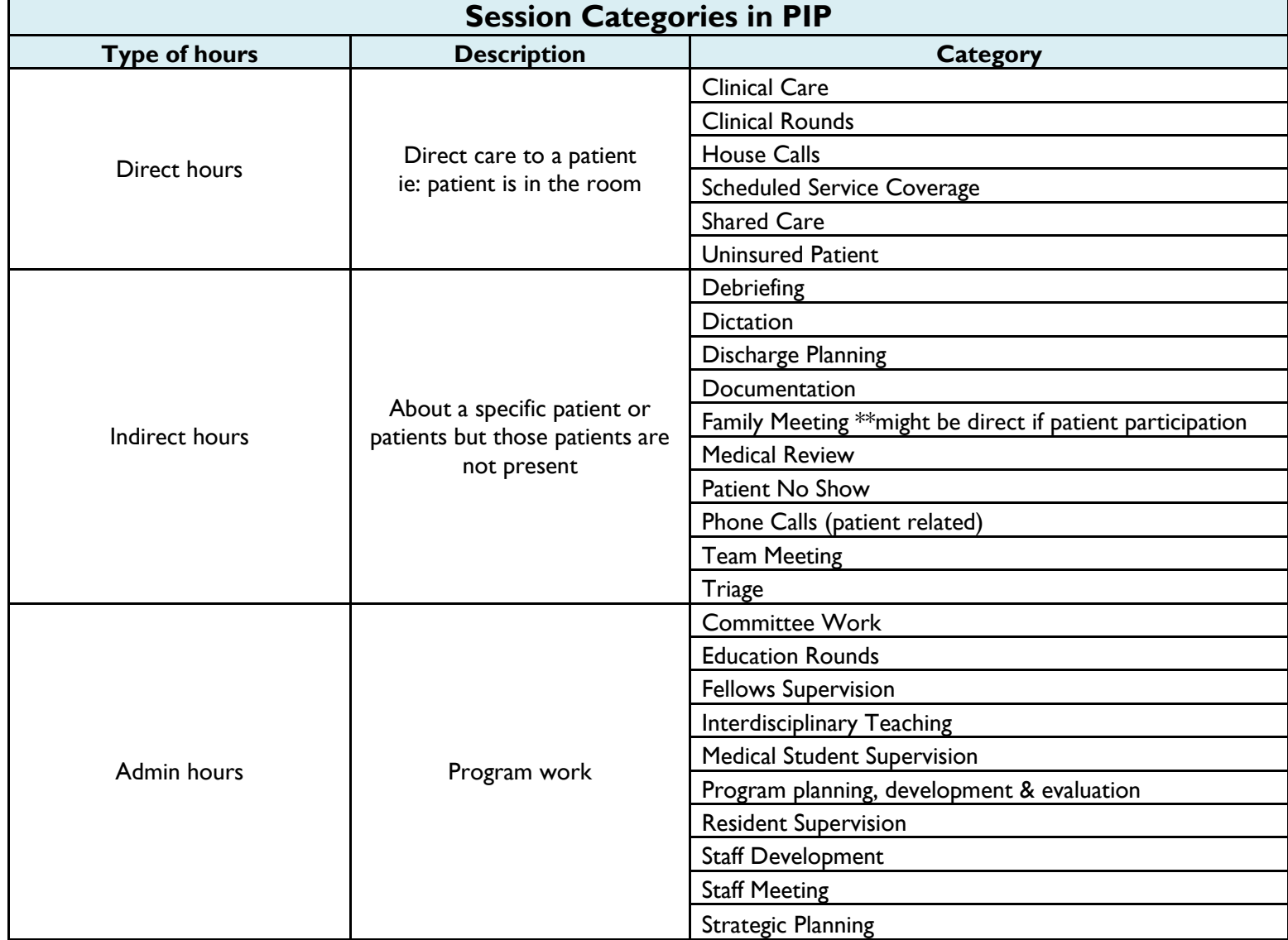